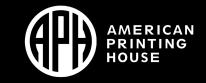

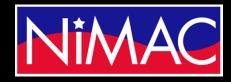

Access Academy

### APH Transcriber Training Using NIMAS Files & Braille 2000

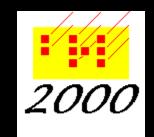

#### Introduction and Overview

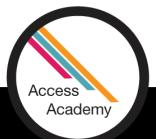

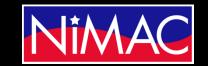

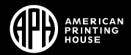

#### Steps Covered Today

#### **Purpose:**

 Convert NIMAS files into braille text using Braille 2000 transcription program.

#### **Process:**

- Access file from NIMAC site as Accessible Media Producer (AMP).
- Download, Save, & Convert NIMAC file to braille file (using BrailleBlaster & Braille 2000).
- Format, edit, proofread files to reflect print copy, using *Braille Formats: Principles of Print-to-Braille Transcription, 2016.*

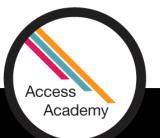

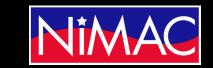

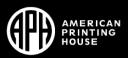

#### What is NIMAC

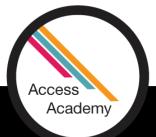

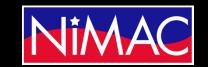

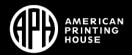

#### What is NIMAC?

- The National Instructional Materials Access Center
- Created by IDEA 2004, the NIMAC is the national source file repository for K-12 textbooks and instructional materials.
- The NIMAC receives NIMAS files from publishers and makes them available to states for use in producing accessible formats for K-12 instructional materials.
- There are over 68,000 file sets from almost 160 publishers in the NIMAC.
- All 50 states plus 6 outlying areas and the Department of Defense work with the NIMAC.

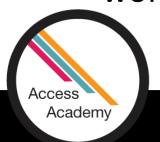

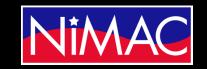

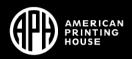

#### What is a NIMAS file?

- NIMAS stands for the "National Instructional Materials Accessibility Standard."
- It is an XML-based source file format.
- NIMAS is designed for use in producing formats such as braille, DAISY, EPUB, large print.
- NIMAS files cannot be directly embossed they require translation into braille (or another format) before being used by a student.
  NIMAS files are not distributed directly to students.

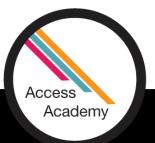

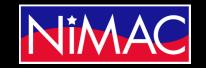

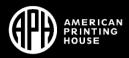

#### Types of Materials in the NIMAC

- Per IDEA, NIMAC receives files when states and districts require NIMAS in their textbook adoption contracts with publishers.
- The wide range of student-facing instructional materials received by the NIMAC include: textbooks, workbooks, supplementary readers, and ancillary materials such as blackline masters.
- Not all materials used in the classroom are within scope for the NIMAC. Examples of materials that are usually exempt include: teacher's editions, pre-2006 titles, trade books, college textbooks, and reference books.

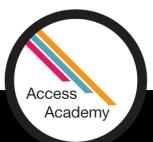

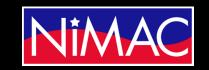

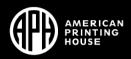

NIMAC Accounts for Accessible Media Producers (AMPs)

- Braille transcribers -- and producers of other accessible formats from NIMAS -- are invited to request an account so that they can download files from the NIMAC.
- An AMP account allows you to download any file assigned to you by an Authorized User in any state.
- Registering as an Accessible Media Producer is free and easy! Please reach out to the NIMAC at nimac@aph.org for more information or to request the registration link.

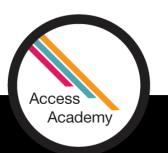

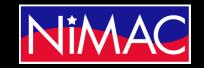

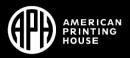

#### Accessing file from NIMAC site

- Receive email notifying you of NIMAS File Assignment.
- Go to <u>NIMAC</u> portal and Log in.
- Select file  $\rightarrow$  Add to My Downloads.
- Receive confirmation email from NIMAC: (Title) Successfully Processed for Download.
- Go to NIMAC portal; see Date Downloaded column.
  - Go to My Downloads.
  - Download file to PC.
- Demo

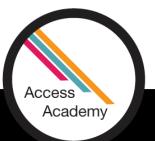

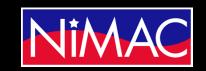

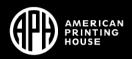

#### Confirmation emails

- Request access to NIMAS file from contracting agency.
- Receive email confirmation from NIMAC regarding NIMAS file assignment.

Inbox [9781684597369NIMAS] Successfully Processed for Download! - 't want to receive these emails? Just

Inbox NIMAS File Assignment [Middle School Math Solution, Mathbook, Course 3] (9781684597369NIMAS) -

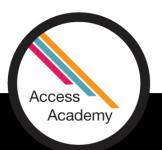

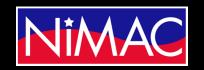

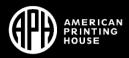

#### Setting Up NIMAS Files on PC

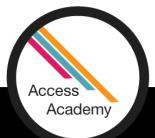

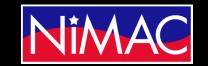

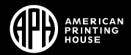

#### How to set up NIMAS Files on PC

- PC files
  - Open zipped NIMAS file from downloads.
  - Copy and Save files to project folder.
- Overview of NIMAS files
  - Images: individual image file--illustrations & math diagrams, equations
  - WPS & PDF: print images of front cover and copyright page
  - XML : contents and structure of the material
  - OPF: file metadata

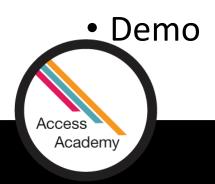

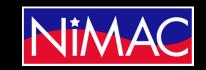

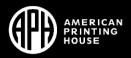

### Converting NIMAS Files to Braille Using Braille 2000

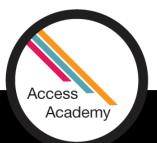

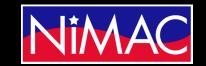

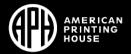

### Converting NIMAS File to Braille File Using Braille2000

- <u>Braille2000</u> is a comprehensive tool for producing braille. Braille2000 is fully Internet-aware, making it as simple as a mouse click to send a braille document to a braille production center, to a school, to a blind student, or to a fellow transcriber.
- Braille2000 ... is XML aware: you can read and write braille XML files as well as translate XML print text into braille.
- Braille2000 is for Windows95\*, Windows98, WindowsME, Windows2000, WindowsXP, WindowsVISTA, Windows7, Windows8, Windows8.1, and Windows10.

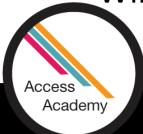

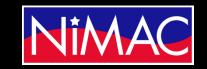

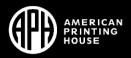

### Converting NIMAS File to Braille File Using Braille2000 (continued)

- Braille2000 can read the entire XML file at once.
- Most modestly-new computers should be able to handle full files.
- If you do extensive editing tasks on the entire book, you may need a modern computer to respond fast enough to be useful (the largest factor is how much RAM your computer has—it does not have to be a lot—say 512MB or more).
- Braille2000 can help you navigate through the material in a structured way and see how the book was crafted, for example looking at all the headings.

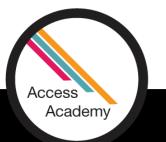

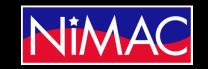

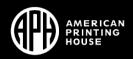

#### Braille 2000 Technical Support

- Robert Stepp, creator of Braille 2000, offers free technical support to program users.
- Braille2000, LLC, 6801 Southfork Circle, Lincoln NE 68516
- 402-423-4782 (Central Time)
- <u>Contact information</u> for technical support

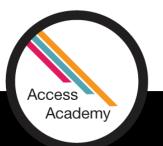

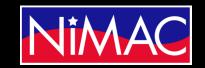

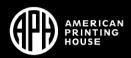

#### Versions of Braille 2000

- Version 2.29 current, as of May 10, 2022
  - Will not convert some larger files with a lot of math
  - Will convert smaller files, and non-technical texts
- Version 2.275 converts these (larger) files
  - Math will need to be done by the transcriber.
  - You can request a link to re-download this version from Bob Stepp.
- Version 3.00 still in development. MATH IS COMING!
- In any of these versions, transcriber still needs to edit math (at least for some time into the future).

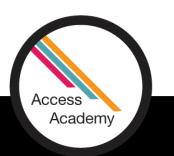

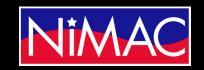

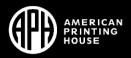

# Converting NIMAS File to Braille File Using Braille2000 (continued)

- Download file to PC.
- Open Braille 2000.
- In tool bar, Open  $\rightarrow$  Source File  $\rightarrow$  Find and select relevant NIMAS XML file.
- At the bottom of the "open" dialog box, you may need to change "File of type" to XML  $\rightarrow$  Open.
- In Braille 2000 dialog box, select Transcription settings  $\rightarrow$  OK.
- When braille file opens, Save As  $\rightarrow$  (title) in project folder.
- Demo

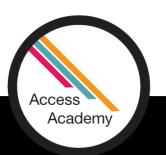

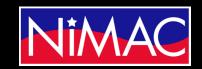

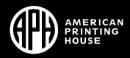

#### Converting NIMAS File to Braille Using BrailleBlaster as Intermediate Step

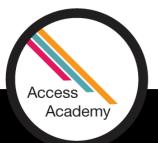

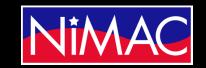

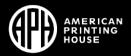

## Converting NIMAS file to braille file using BrailleBlaster *as intermediate step*

- What is **BrailleBlaster**
- "BrailleBlaster takes advantage of the rich markup contained in NIMAS (National Instructional Materials Accessibility Standard) files to automate basic formatting and gives you tools to make advanced tasks quicker and easier. Designed primarily for editing textbooks that meet the specifications published by the Braille Authority of North America..."
- "BrailleBlaster relies on Liblouis, a well-known open-source braille translator, for translating text and mathematics to braille."
- "Need for editing, formatting and proofreading."

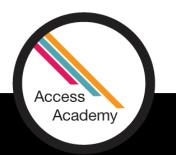

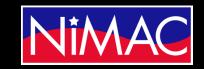

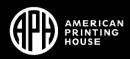

#### BrailleBlaster (continued)

- Watch <u>Access Academy Webinars</u>.
- There is a **BrailleBlaster** course, dated January 24, 2022, on the Access Academy Youtube channel.
- Course is primarily geared toward using BrailleBlaster for transcription, but it does speak briefly of some of the features that make conversion to Braille 2000 or other programs easier.

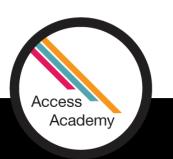

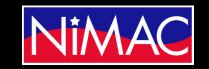

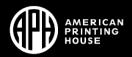

## Converting NIMAS file to braille file using BrailleBlaster (continued)

- Open BrailleBlaster (free download available at https://brailleblaster.org/)
- File  $\rightarrow$  Open (choose XML from NIMAS files)
  - Some helpful features
    - Settings → Translation → Select (from Standard Settings) → (UEB, contracted or not, etc.)
    - Emphasis (helpful for time saving and consistency)  $\rightarrow$  (transcriber choice)
  - Save as brf
    - File  $\rightarrow$  Save brf  $\rightarrow$  (select folder on PC)  $\rightarrow$  Save As
    - Open file in Braille 2000 and Save As b2K file.

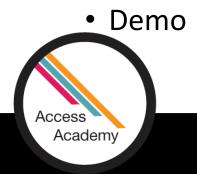

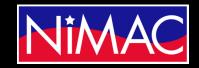

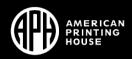

#### File Setup on PC

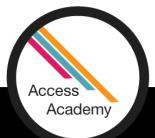

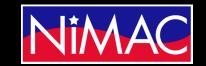

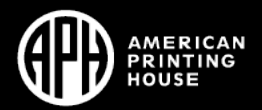

#### How to Setup File on PC

- Save As multiple files (retain original for reference)
  - Original
  - Working copy
  - Large text portions (front matter; back matter; glossary; index; etc.)
  - Search process: Search (Alt S) → Find text (F) → (enter text) → (Select "Top" or "Cursor") → Enter
  - Demo

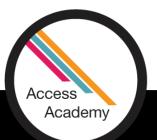

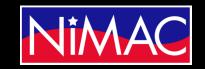

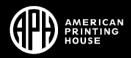